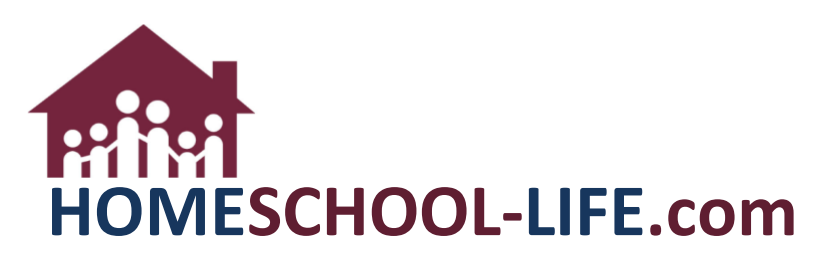

# Classroom Dashboard - Instructors

## TABLE OF CONTENTS

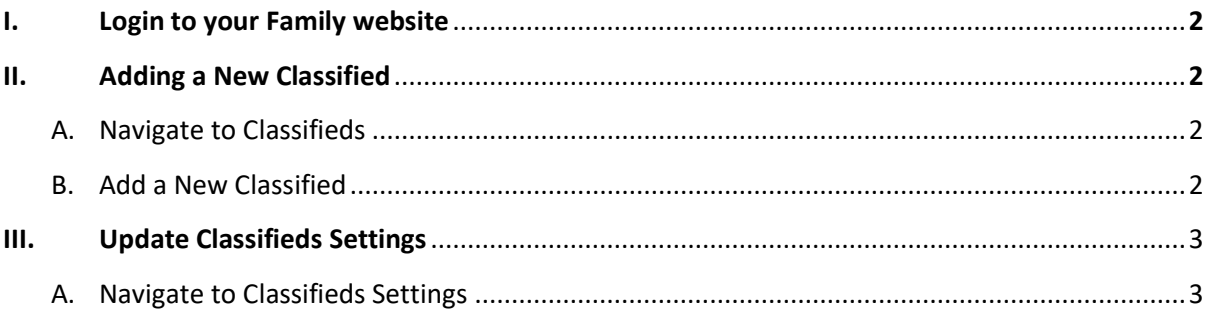

HSL-2021-2-1 v1

## <span id="page-1-0"></span>**I. Login to your Family website**

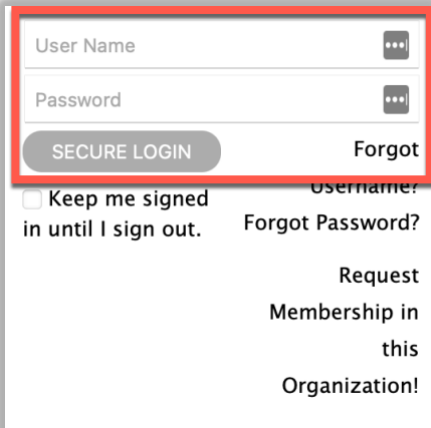

### **II. Adding a New Classified**

- A. Navigate to **Classifieds**
	- 1. Select **Classifieds** wherever it is found in your navigation

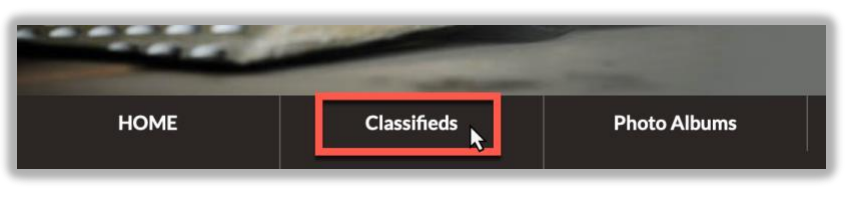

- B. Add a New Classified
	- 1. Select **+Classified**

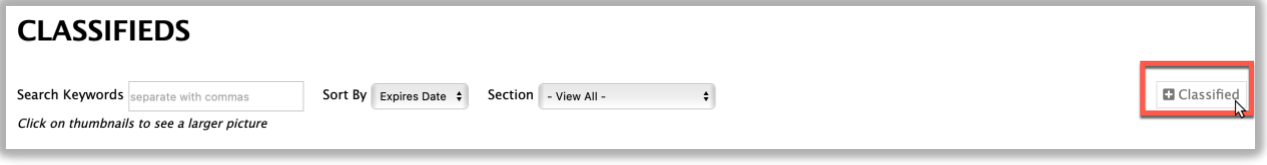

<span id="page-2-0"></span>2. Give the Classified a title and enter as much information as you like

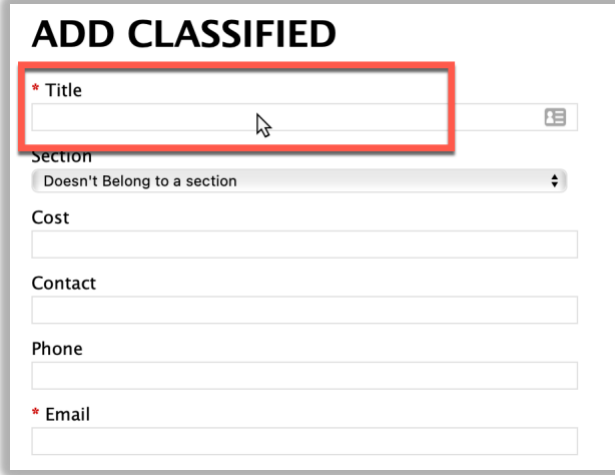

3. Upload a document or image

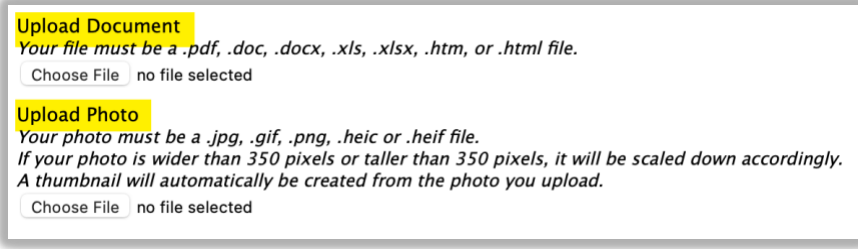

4. Select **Add Classified**

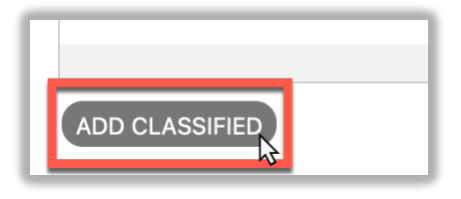

#### **III. Update Classifieds Settings**

- A. Navigate to **Classifieds Settings**
	- 1. Select **Profile** in your navigation

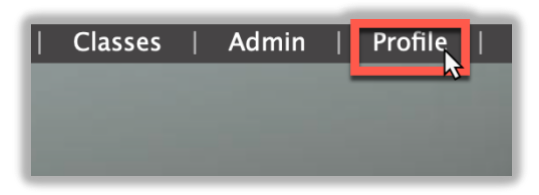

HSL-2021-2-1 v1

2. Scroll down to the **Classifieds Settings** and select preferences for how often you want emails sent to you

Classifieds - Many Emails: Would you like to receive ALL classified notifications IMMEDIATELY via email Yes ONo

Classifieds - Daily Digest: Would you like to receive ALL classified notifications ONCE A DAY via email? Yes ONo

**\*\*Note\*\*** Classifieds will expire 60 days after editing. After creating a Classified, you can edit details whenever, and it will renew the 60 day expiration date.

HSL-2021-2-1 v1